## INSCRIPTION AU C2i <sup>R</sup> (Certificat Informatique et Internet)

# GUIDE UTILISATEUR VERSION ETUDIANT

Laurent Bridelance

## Table des matières

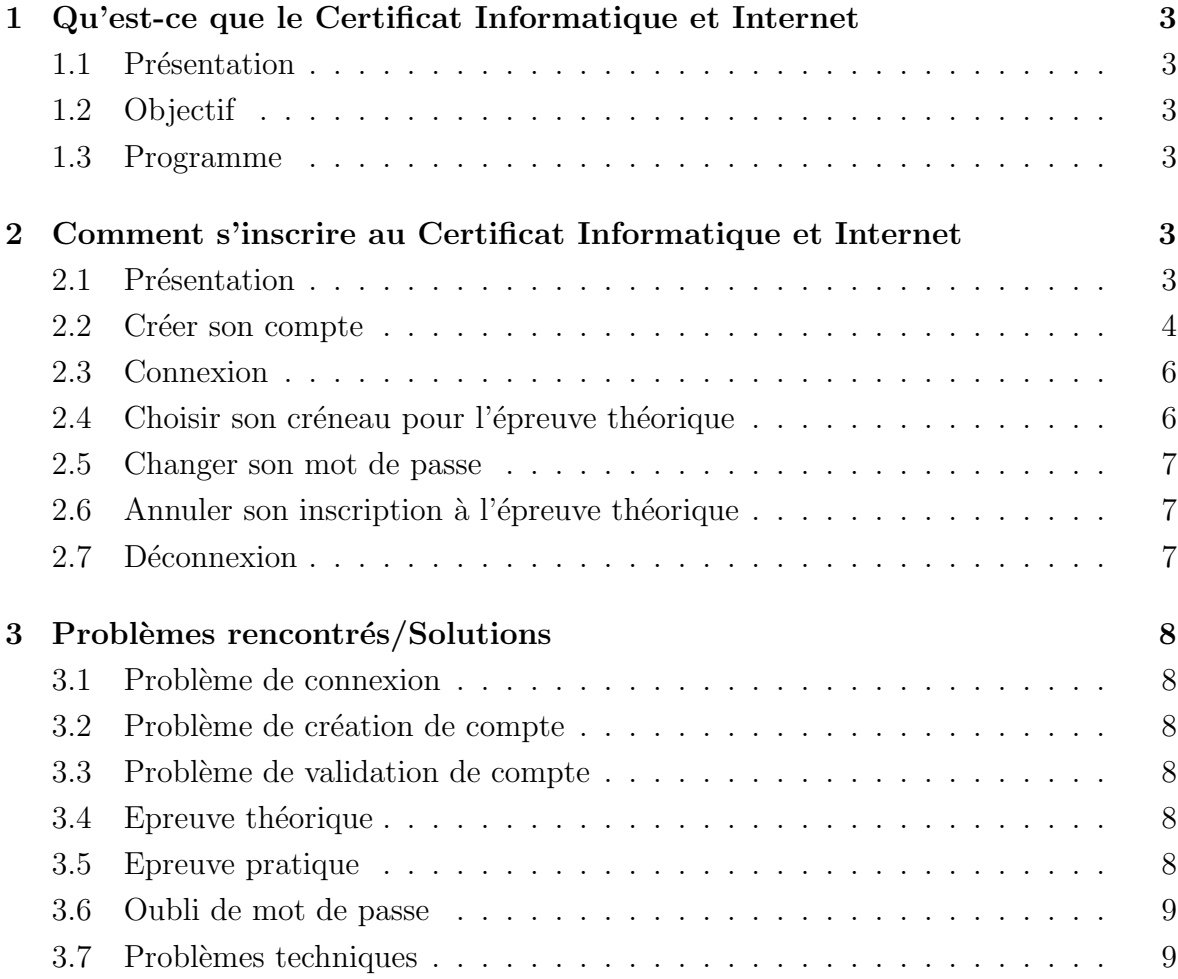

### 1 Qu'est-ce que le Certificat Informatique et Internet

#### 1.1 Présentation

Le  $C2i(\mathbb{R})$  est un Certificat national qui vise à attester de la maîtrise d'un ensemble de connaissances informatique et internet indispensables pour le travail collaboratif et administratif (traitement de texte, tableur, messagerie, recherche d'information sur internet, droit de l'information, travail en commun sur plate-forme collaborative).

A voir : http://c2i.education.fr

#### 1.2 Objectif

- Maîtrise avancée des outils bureautiques pour optimiser leur utilisation individuellement et dans un environnement de travail ouvert et collaboratif.
- Utilisation des outils internet et de la messagerie électronique pour communiquer, informer, s'informer.
- Connaissance du droit d'auteur et droit d'internet, netiquette, chartes utilisateurs, label d'accessibilité des sites.
- Connaissance de l'évolution des TIC (Techniques d'Information et Communication) appliquées à l'environnement de travail.

#### 1.3 Programme

Cette section vous propose un aperçu du référentiel du C2i(R) niveau 1. Vous pouvez vous rendre `a l'adresse suivante pour obtenir plus d'informations. http://c2i.education.fr/C2i1/ressources/detail.php?ref=A1

### 2 Comment s'inscrire au Certificat Informatique et Internet

#### 2.1 Présentation

 $L'$ inscription au C2i nécessite une application spécifique et indépendante de toute plateforme. C'est pourquoi le choix retenu s'est porté sur une application utilisable via Internet. Ainsi, il est possible de l'utiliser à peu près partout que soit dans un lieu public, à l'université, à domicile ou encore sur un téléphone portable.

En ce qui concerne les personnes autorisées, seuls les étudiants de l'université de Cergy-Pontoise peuvent actuellement s'inscrire.

#### 2.2 Créer son compte

Avant de pouvoir utiliser le site d'inscription, vous devez créer un compte d'utilisateur du site.

Remarque : Ce compte est indépendant du compte universitaire.

Ouvrez un navigateur web et tapez dans la barre d'adresse :

http://jerry-mouse.dyndns.org

Vous tombez sur la page suivante :

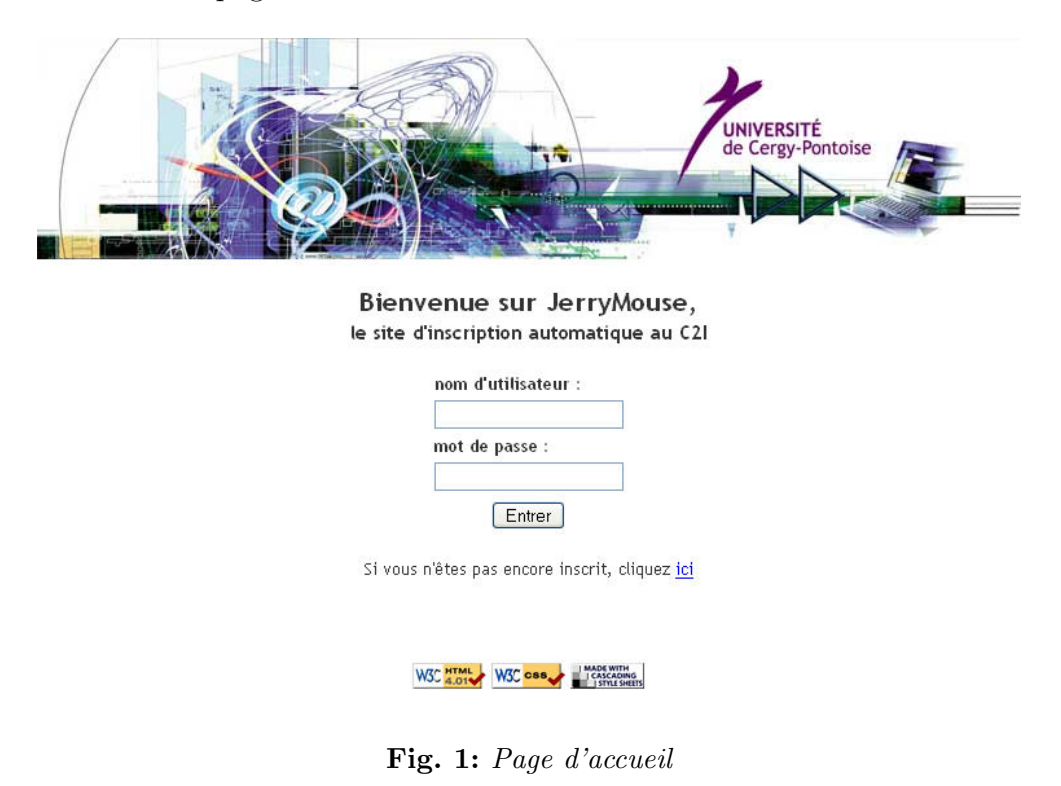

Pour le moment, vous n'avez ni identifiant ni mot de passe.

L'étape suivante est donc la création de votre compte.

Pour cela, cliquez sur le lien hypertexte "ici" dans la phrase "Si vous n'êtes pas encore inscrit, cliquez ici".

Vous tombez sur la nouvelle page suivante :

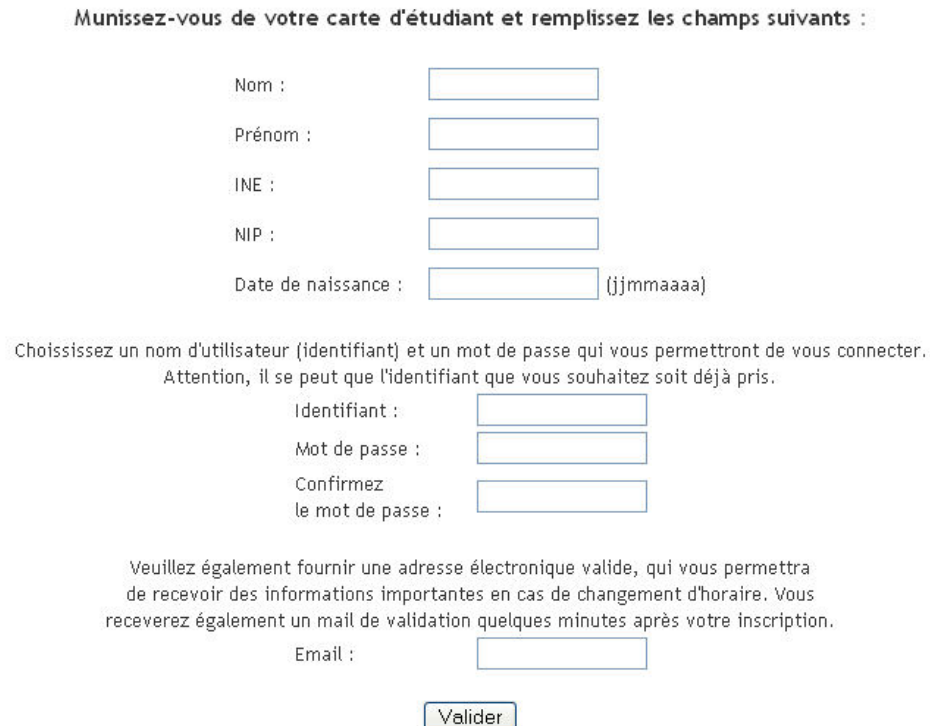

Fig. 2: Création de votre compte

Remplissez correctement tous les champs demandés, une attention particulière est à porter sur l'adresse email. Celle-ci doit être VALIDE. Vous cliquez ensuite sur le bouton "Valider".

Si tout s'est bien passé, vous devriez voir le message suivant :

Un mail a été envoyé à l'adresse que vous avez spécifié. Ce mail contient un lien sur lequel vous devez cliquez pour valider votre inscription.

> Si vous ne le faites pas avant ce soir minuit, votre compte sera effacé et vous devrez en recréer un.

> > Fig. 3: Votre compte à été créé

En cas d'erreur, vérifier l'exactitude des informations demandées, sinon reportez vous  $\alpha$  la section Problèmes rencontrés/Solutions.

Rendez-vous maintenant sur le compte email que vous avez spécifié, vous devriez recevoir un courrier. Celui-ci contient un lien sur lequel vous devez cliquer pour valider votre inscription.

Attention : Une inscription non-validée ne vous permettra pas de vous connecter.

#### 2.3 Connexion

Ouvrez un navigateur web et tapez dans la barre d'adresse :

http://jerry-mouse.dyndns.org

Remplissez les champs avec votre nom de compte (celui que vous avez rentré lors de votre inscription) ainsi que votre mot de passe.

Vous arrivez sur la page suivante :

| Bienvenue           |                                                                                            |
|---------------------|--------------------------------------------------------------------------------------------|
|                     | Votre NIP est :                                                                            |
|                     | Vous êtes né(e) le :                                                                       |
|                     | Vous n'êtes pas encore inscrit à l'examen du C2I.                                          |
|                     | Pour vous inscrire veuillez choisir un créneau pour l'épreuve théorique (vous serez        |
|                     | alors automatiquement inscrit à l'épreuve pratique)                                        |
|                     | L'épreuve pratique aura lieu le :                                                          |
|                     |                                                                                            |
|                     | Pour information, voici les adresses des sites sur lesquels<br>se déroulent les épreuves : |
| Nom du site Adresse |                                                                                            |
| NEUVILLE            | Dans les champs                                                                            |
| Toulouse            | La ville rose                                                                              |
| Argenteuil          | 2 rue de la voiture brûlée                                                                 |
| LES CHENES          | Bd DU PORT, CERGY                                                                          |
| ST-MARTIN           | 2 avenue Adolphe Chauvin                                                                   |
|                     |                                                                                            |

Fig. 4: Votre compte

#### 2.4 Choisir son créneau pour l'épreuve théorique

Vous devriez être connecté. Cliquez ensuite sur l'option "Choisir un créneau" dans le Menu *étudiant* sur votre gauche.

La page suivante s'affiche :

#### Inscription à l'épreuve théorique

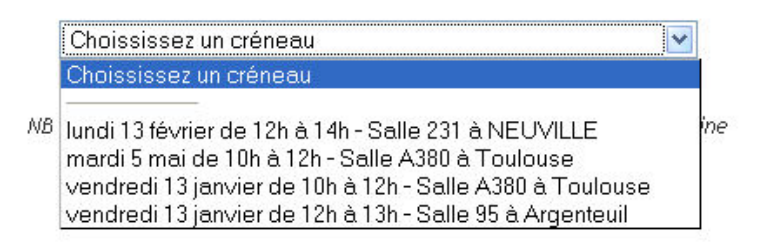

Fig. 5: Choississez un créneau

Dans la liste déroulante, sélectionnez le créneau voulu. Si êtiez déjà inscrit à l'épreuve théorique, cette inscription sera automatiquement annulée.

#### 2.5 Changer son mot de passe

Pour changer votre mot de passe, vous devez d'abord vous connecter. Ceci étant fait cliquez sur "Changer de mot de passe" dans le Menu étudiant.

Entrer votre ancien mot de passe, puis deux fois le nouveau nouveau mot de passe.

Si aucun message d'erreur n'apparaît, une nouvelle page s'affiche, vous indiquant que votre mot de passe a été changé avec succès.

#### 2.6 Annuler son inscription à l'épreuve théorique

Vous devez d'abord être connecté. Cliquez ensuite sur l'option "Annuler inscription" du Menu étudiant, puis validez en cliquant sur "Oui".

#### 2.7 Déconnexion

Cliquez sur l'option "Se déconnecter".

### 3 Problèmes rencontrés/Solutions

#### 3.1 Problème de connexion

Problème : Je n'arrive pas à me connecter, le système m'indique que l'utilisateur n'existe pas.

Solution : Essayez de vous inscrire ou réinscrire. Si cela ne marche, il est possible qu'une partie du site soit en maintenance. Dans ce cas, réessayez un peu plus tard.

#### 3.2 Problème de création de compte

Problème : Quand je m'inscris, le site me dit que je n'existe pas dans la base de donnée.

**Solution :** Il y a deux possibilités :

- Vous n'êtes pas autorisé à vous inscrire. Contactez votre correspondant UFR.
- Vous avez commis une erreur dans les informations fournies au système. Dans ce cas, r´eessayez de rentrer les informations demand´ees le lendemain. En effet, si vous avez saisi un mail invalide, il vous est impossible de valider votre compte et par conséquent de vous authentifier.

#### 3.3 Problème de validation de compte

**Problème :** Quand je me connecte après mettre inscrit, le site me répond : "Vous devez d'abord valider votre compte par l'email qui vous a été envoyé".

Solution : Après vous être inscris, rendez-vous sur le compte email que vous avez spécifié et cliquez sur le lien de validation de compte qui vous a été envoyé. Vous pouvez maintenant vous connecter sur le site.

#### 3.4 Epreuve théorique

**Problème :** Quand j'essaye de m'enregistrer pour l'épreuve théorique, le site me répond : "Site en cours de maintenance...Veuillez réessayer plus tard".

**Solution :** Cela veut dire que l'administrateur a bloqué les inscriptions. Ceci peut-être dût à un changement sur les dates des créneaux ou à l'ajout massive de créneaux pour satisfaire l'ensemble des étudiants.

#### 3.5 Epreuve pratique

Dès que vous avez validé votre inscription sur le site, vous êtes automatiquement inscrit à l'épreuve pratique même si la date n'a pas été encore déterminée.

#### 3.6 Oubli de mot de passe

Dans le cas où vous auriez oublié votre mot de passe, rendez vous sur la page principal du site. Entrez votre login, laissez vide le champ mot de passe et cliquez sur "entrer". Le système vous indique un lien "mot de passe oublié" sur lequel vous devez cliquer. Sur la nouvelle page, réentrez votre login et cliquez sur "valider". Votre nouveau de mot de passe vous a été envoyé sur votre compte email.

#### 3.7 Problèmes techniques

**Problème :** Je ne reçois aucun emails du site comme indiqué dans les pages web.

Solution : Il se peut que soit votre adresse email ne soit pas valide, ou que le serveur de courrier éléctronique utilisé par le site est en panne. Essayer de contacter un administrateur du site.